# Dröjsmålsränta Lathund, Vitec Hyra

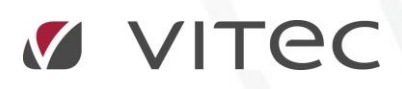

VITEC Affärsområde Fastighet • www.vitec.se • infofastighet@vitec.se • Växel 090-15 49 00

GÖTEBORG: REDEG 1 C, 426 77 V. FRÖLUNDA • KALMAR: BORGMÄSTAREGATAN 5, BOX 751, 391 27 KALMAR, VÄXEL: 0480-43 45 00 • LINKÖPING: SNICKAREGATAN 20, BOX 472, 581 05 LINKÖPING • MALMÖ: RUNDELSGATAN 16, 211 36 MALMÖ • STOCKHOLM: LINDHAGENSGATAN 116, BOX 30206, 104 25 STHLM, VÄXEL: 08-705 38 00 • UMEÅ: TVISTEVÄGEN 47, BOX 7965, 907 19 UMEÅ • VÄSTERÅS: KOPPARBERGSVÄGEN 17, BOX 209, 721 06 VÄSTERÅS • ÖSTERSUND: PRÄSTGATAN 51, 831 34 ÖSTERSUND, VÄXEL: 08-705 38 00

## INNEHÅLLSFÖRTECKNING

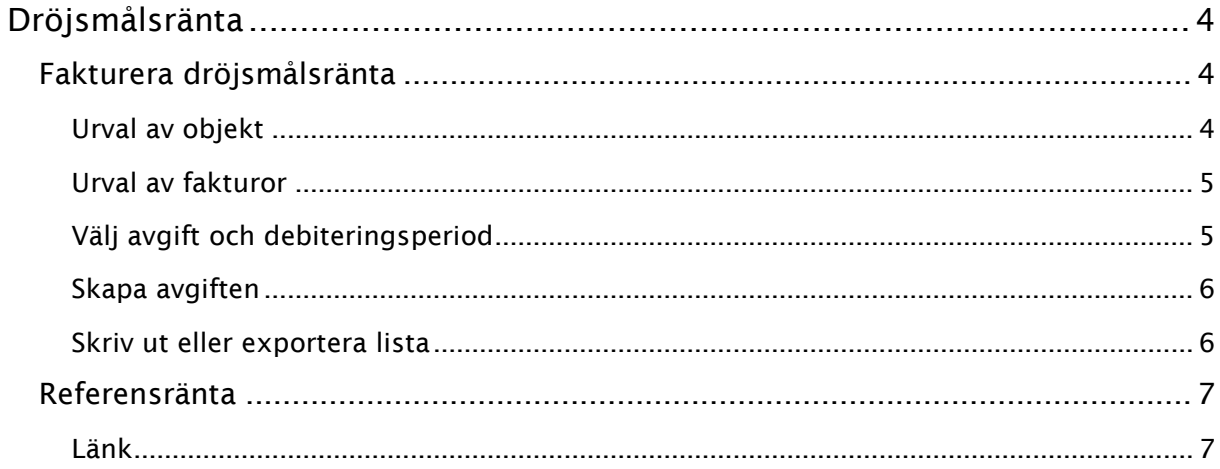

### <span id="page-3-0"></span>Dröjsmålsränta

Kom ihåg att uppdatera referensräntan innan du gör en debitering av dröjsmålsräntan, den måste finnas. Mer info om den längst bak i denna lathund. Även ägaren måste ha ibockat

 $\Box$  Ingår i beräkning för dröjsmålsränta. Inställningar bör även vara gjorda under Alternativ->Dröjsmålsränta.

#### <span id="page-3-1"></span>FAKTURERA DRÖJSMÅLSRÄNTA

Välj Meny->Fakturering->Dröjsmålsränta för att debitera dröjsmålsränta.

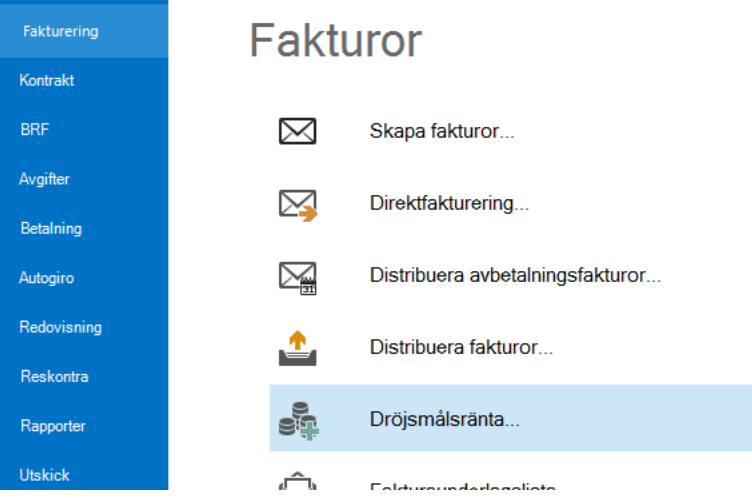

#### <span id="page-3-2"></span>URVAL AV OBJEKT

Börja med att göra urval av för vilka ägare, fastigheter eller värdenycklar vars objekt det ska beräknas dröjsmålsränta för.

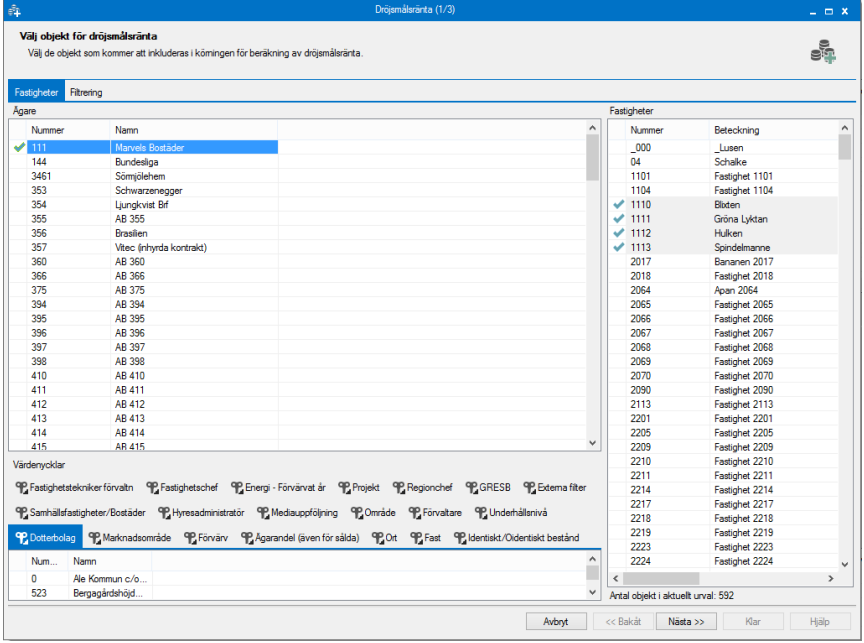

Klicka på 'nästa'.

#### <span id="page-4-0"></span>URVAL AV FAKTUROR

Du får upp en lista med de fakturor som kan beräknas dröjsmålsränta på. **Förfallodatum t o m** avser fakturans förfallodatum. Hänsyn tas till alla godkända betalningar före dessa betalningar. Fakturor med räntor som understiger minimibeloppet visas inte listan.

Om du ändrar förfallodatum så måste du klicka på 'hämta fakturor' igen, och de fakturor som inte varit slutbetalda vid förfallodatum och som kommer att ingå i beräkningen av dröjsmålsränta hämtas.

Fakturarader för hyresgäster som avflyttat visas med en ljusröd färg.

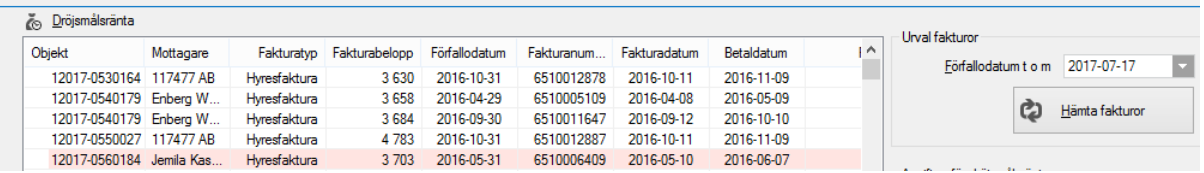

Val finns att **undanta faktura från dröjsmålsränta permanent** eller **exkludera** fakturan från just denna räntekörning. Markera faktura som ska undantas i den övre listan och klicka på någon av knapparna. Fakturorna kommer då att flyttas till den undre listan. Om du vill flytta tillbaka en exkluderad faktura markerar du den och klicka på **inkludera**.

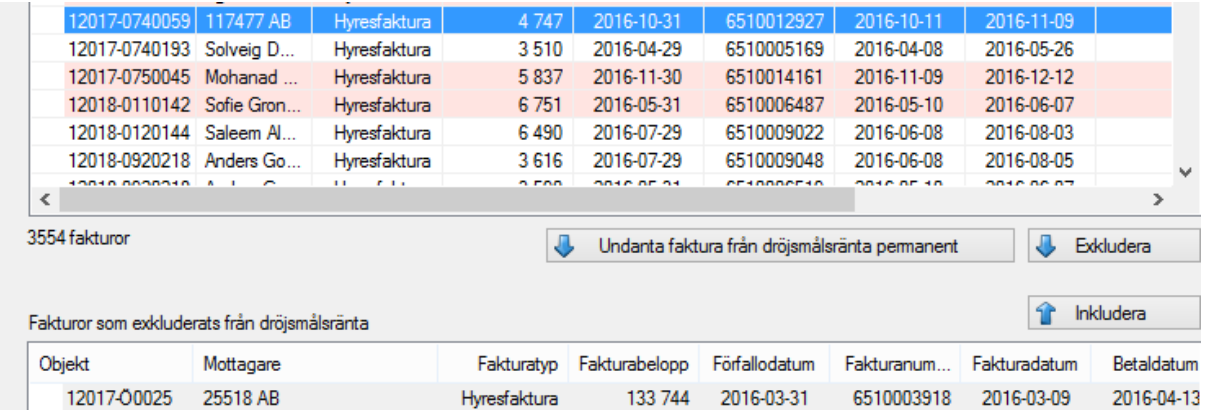

#### <span id="page-4-1"></span>VÄLJ AVGIFT OCH DEBITERINGSPERIOD

Välj vilken **avgiftstyp** som ska gälla för dröjmålsräntan. (Avgiftstypen måste vara markerad som dröjsmålsränta för att vara valbar). **Debiteringsperiod** avser det datum som avgiften kommer att erhålla. Finns det fakturor som omfattar ett senare datum kommer avgiftensdatum att anpassas till detta. Nästa gång den perioden faktureras kommer även dröjsmålsräntan att faktureras.

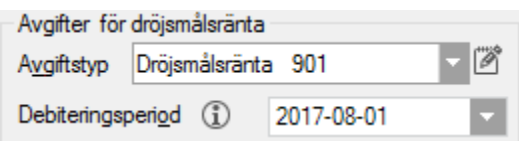

#### <span id="page-5-0"></span>SKAPA AVGIFTEN

Välj **skapa avgifter** när alla urval är gjorda. De läggs till som en engångsavgift.

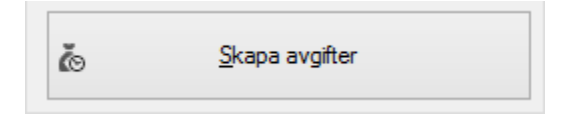

Du får upp en sista kontrollfråga. Klicka på 'ja'.

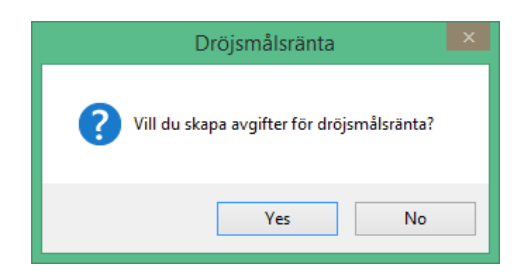

Du får en bekräftelse.

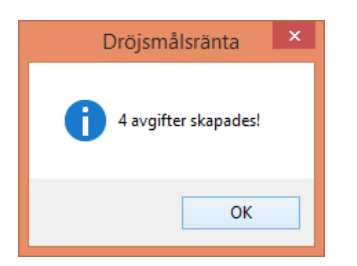

#### <span id="page-5-1"></span>SKRIV UT ELLER EXPORTERA LISTA

I sista bilden får du en lista med de genomförda dröjsmålsdebiteringarna. Du kan nu högerklicka i listan och välja att exportera den till excel eller att skriva ut den.

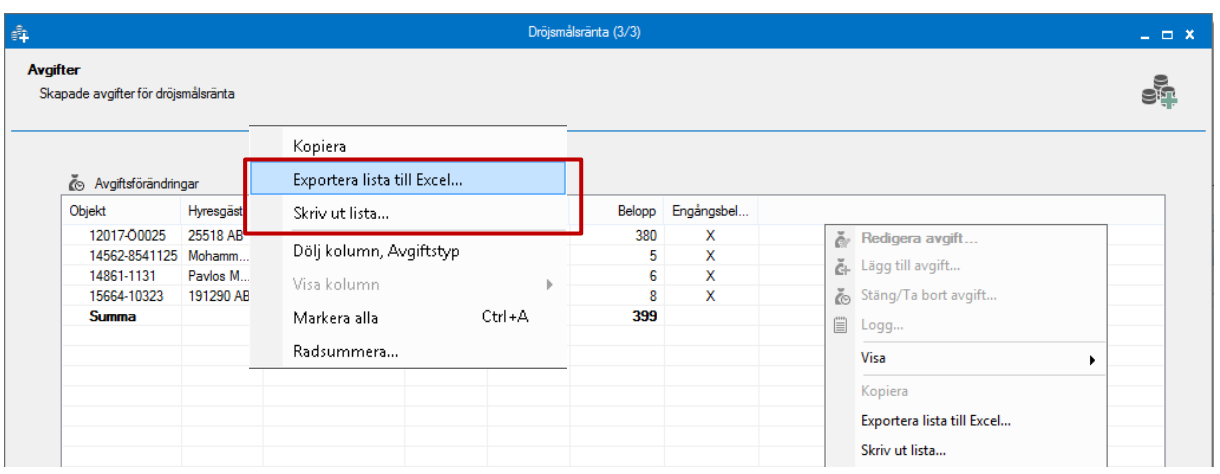

Klicka på 'klar'.

#### <span id="page-6-0"></span>REFERENSRÄNTA

Referensräntan måste vara uppdaterad i registret för att ränteberäkning ska kunna ske korrekt. Du kan hålla den uppdaterad under Meny->Grunddata->Index och ränta->Referensränta.

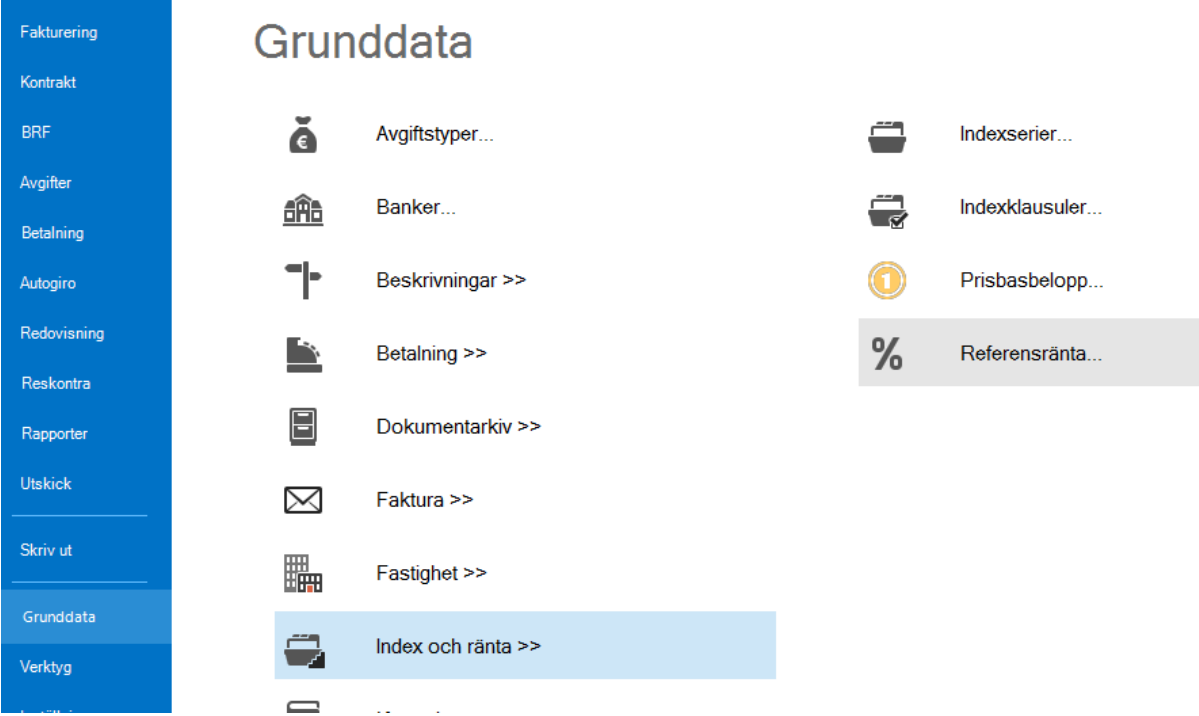

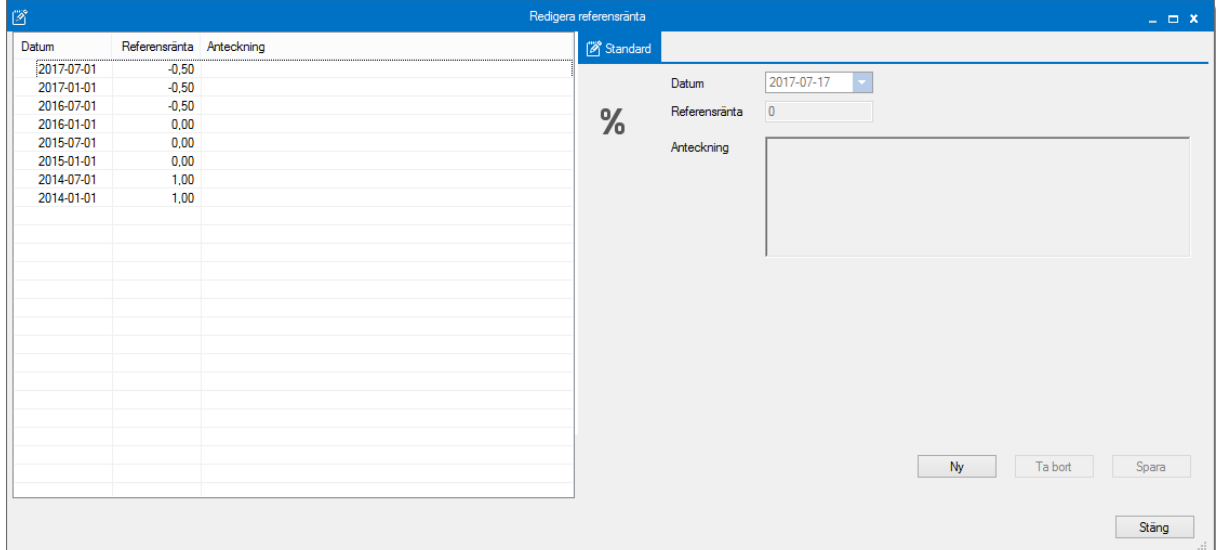

#### <span id="page-6-1"></span>LÄNK

Referensräntan hittar du hos Riksbanken.

[http://www.riksbank.se/sv/Rantor-och-valutakurser/Referensranta-och-tidigare-diskonto](http://www.riksbank.se/sv/Rantor-och-valutakurser/Referensranta-och-tidigare-diskonto-tabell/)[tabell/](http://www.riksbank.se/sv/Rantor-och-valutakurser/Referensranta-och-tidigare-diskonto-tabell/)